## TUTORIEL ESPACES COLLABORATIFS/ créer un livre d'images

Vous voulez mettre à disposition plusieurs photos ayant un point commun ou des documents scannés (format jpg) qui présentent des images ? <sup>V</sup>ous devez créer un 'livre d'images'.

**Attention à la taille de vos images, si elles sont trop lourdes elles seront trop longues à télécharger. Donnez un nom évocateur à chacune de vos images pour faciliter les recherches.**

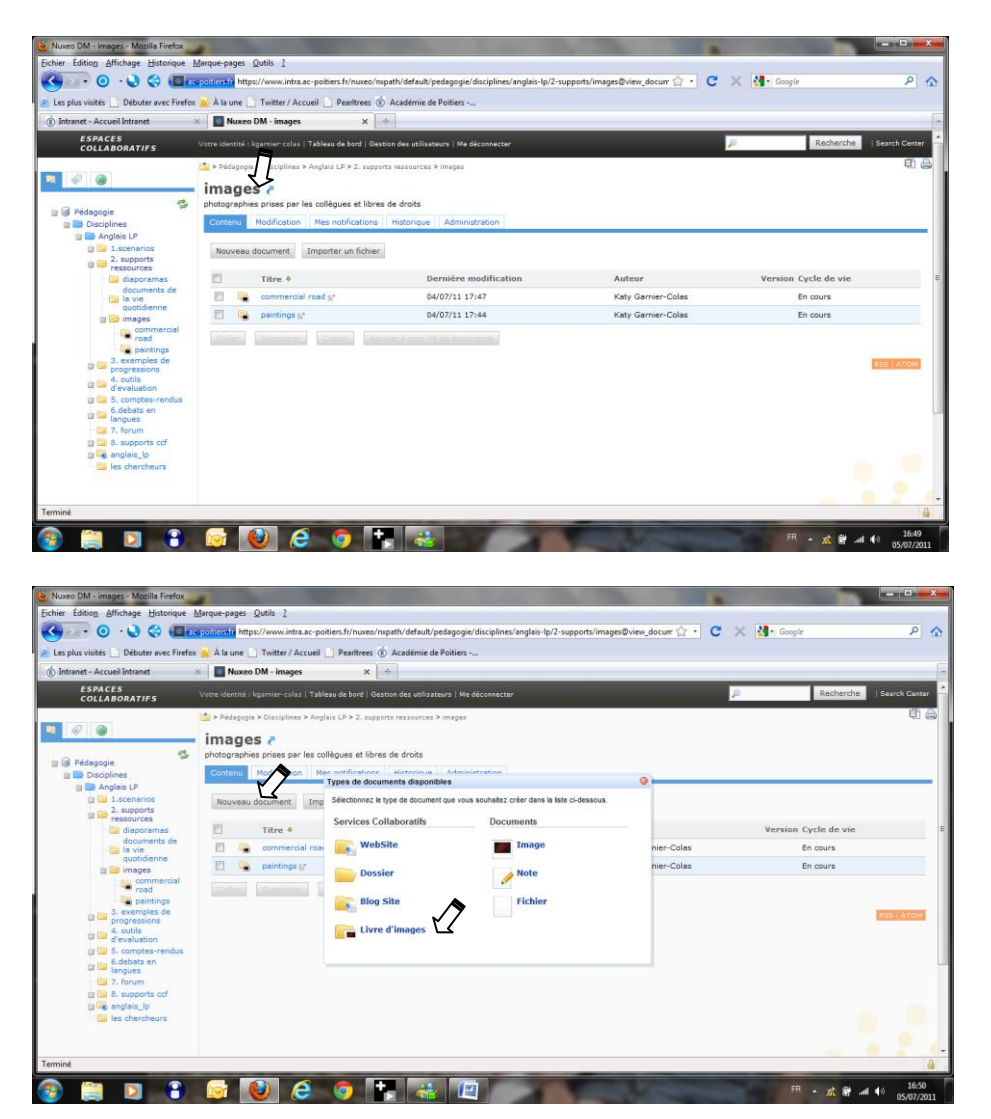

Sélectionnez le dossier dans lequel vous voulez déposer vos photos.

Vous cliquez sur 'nouveau document' et sélectionnez 'livre d'images'.

Katy.garnier-colas@ac-poitiers.fr

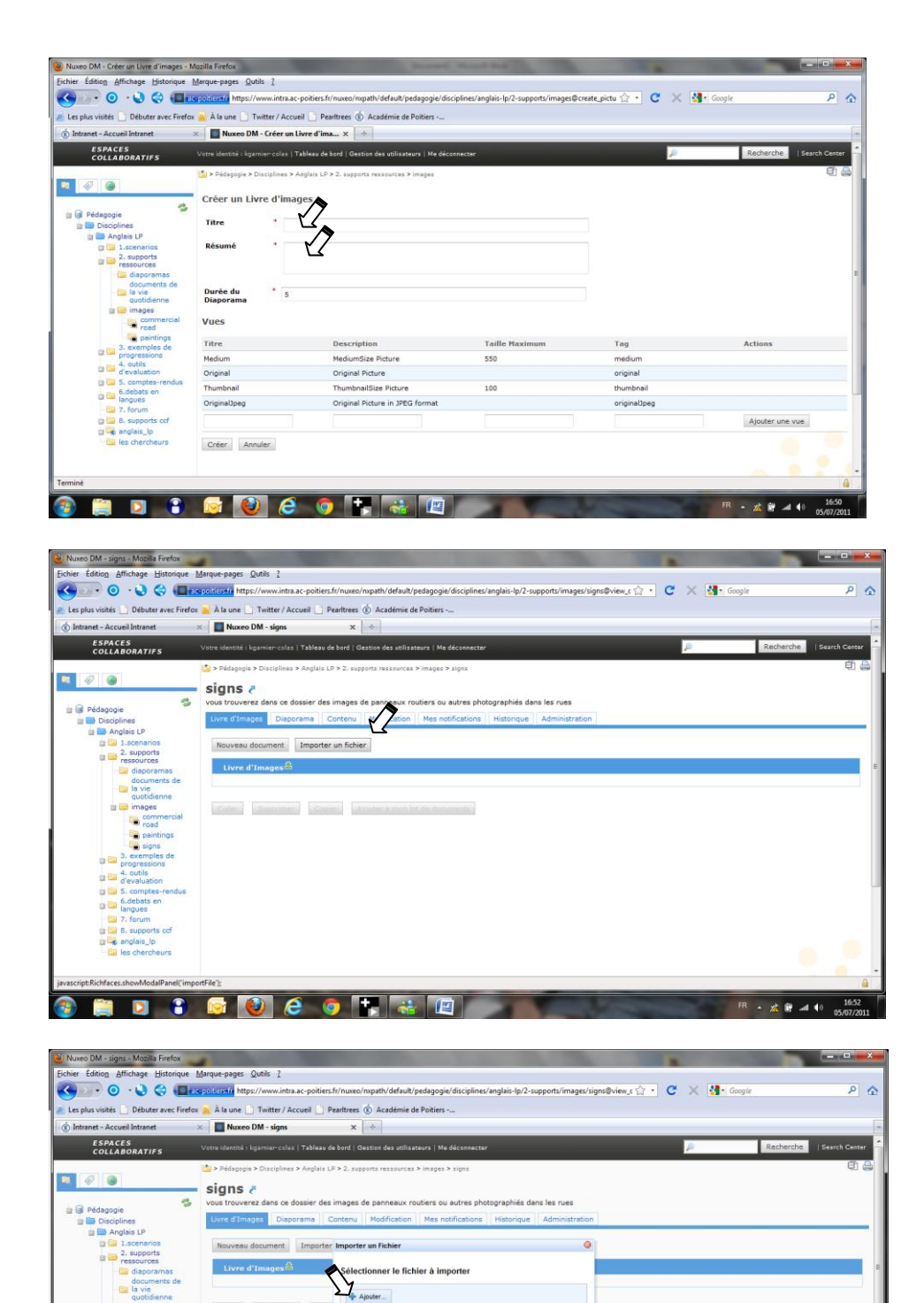

Vous donnez un titre à votre livre (les images doivent avoir un point commun) et faites une brève description de son contenu puis cliquez sur 'créer'.

Le titre de votre livre apparaît en haut (ici 'signs') et vous pouvez le remplir en cliquant sur 'importer un fichier'.

Comme pour tout document vous cliquez sur 'ajouter',

- 本野湖 40

Katy.garnier-colas@ac-poitiers.fr

 $\blacksquare$ 

Gile | Comme) (Co)

Envoyer Annuler

**GOCOL GOL** 

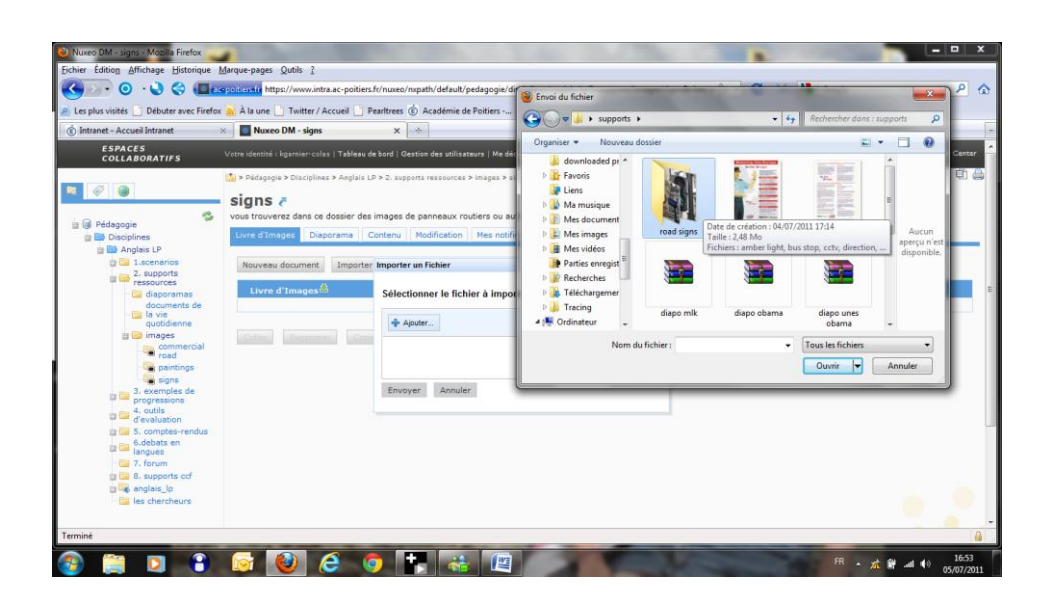

allez chercher le document dans votre ordinateur, et cliquez sur 'ouvrir'.

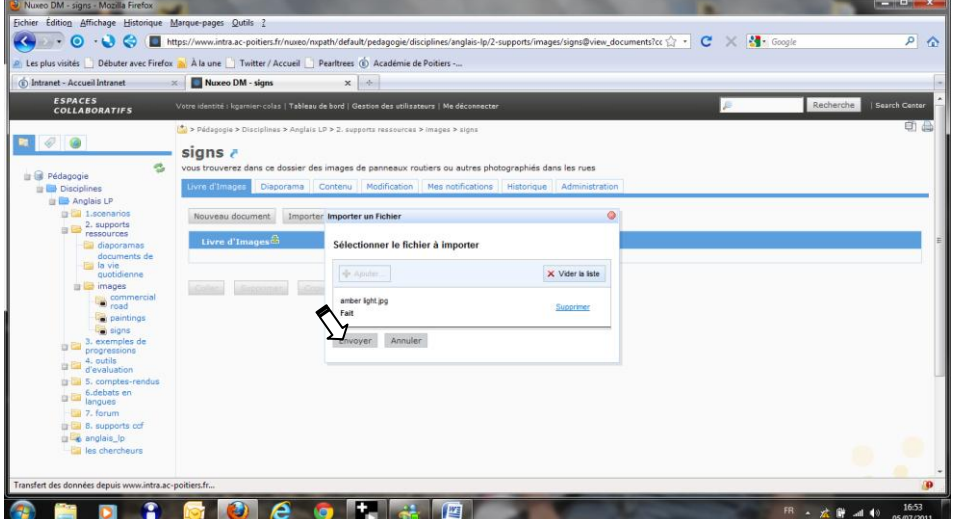

Une fois l'image chargée vous cliquez sur 'envoyer'.

Renouvelez la manipulation à partir d'importer un fichier' autant de fois que nécessaire pour obtenir un album.